# **OSGeo-Live Quickstart for Running in a Virtual Machine**

This Quick Start describes one way to run OSGeo-Live within a VirtualBox virtual machine. For other methods, follow links from the "See Also" section below.

## **Downloads**

First we need to install the software to play virtual machines on your computer. We'll use the open source software VirtualBox.

- $\triangleright$  Go to the VirtualBox website: [http://www.virtualbox.org](http://www.virtualbox.org/)
- $\triangleright$  Click on the button "Download VirtualBox 5.1"
- $\triangleright$  Download the right version for your platform

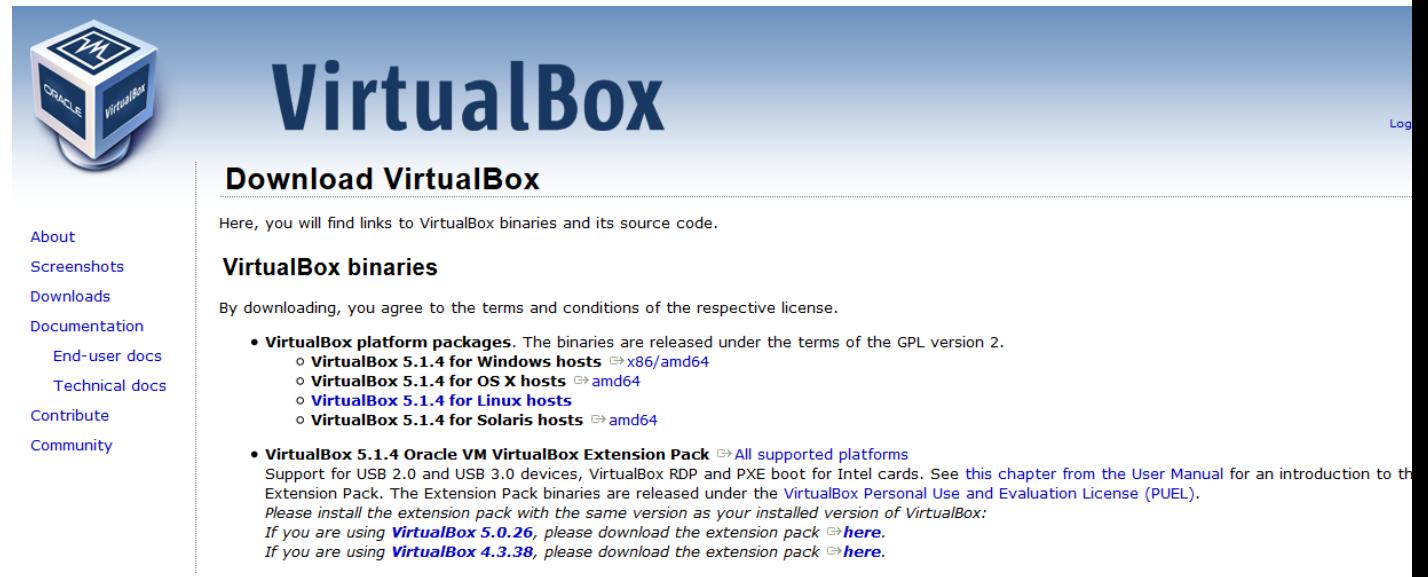

- $\triangleright$  Download the VirtualBox 5.1.4 Oracle VM VirtualBox Extension Pack from the same web page
- $\triangleright$  Install VirtualBox
- Copy the OSGeo Virtual disk file (vmdk) from the USB stick to your harddrive and unzip the file (using [7zip](http://www.7-zip.org/) ).

#### **Installing VirtualBox**

- $\triangleright$  Install VirtualBox
- $\triangleright$  Install the Extension Pack:

 $\circ$  In the menu of VirtualBox choose File  $\rightarrow$  Preferences...

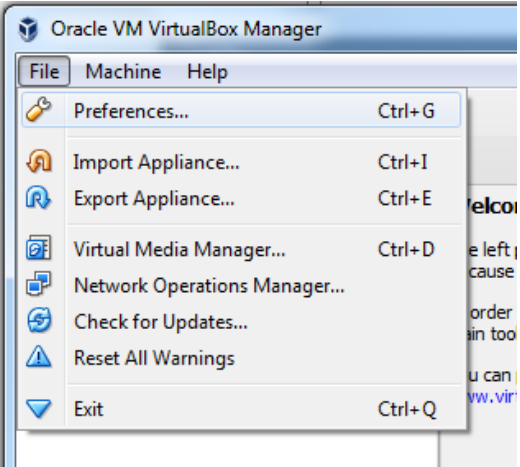

o Choose Extensions and browse to the downloaded Extension Pack using the button. After opening it will add the extension to the list as shown below.

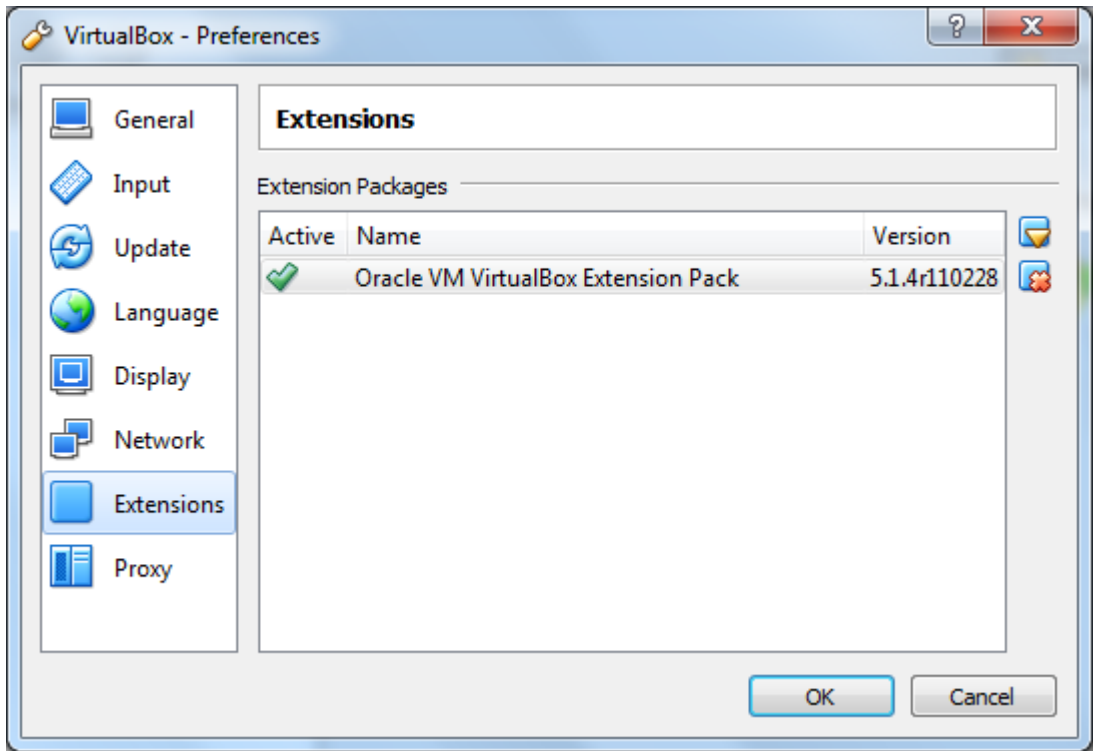

### **Create a Virtual Machine**

Start the VirtualBox application and click on the New button to create a new VM.

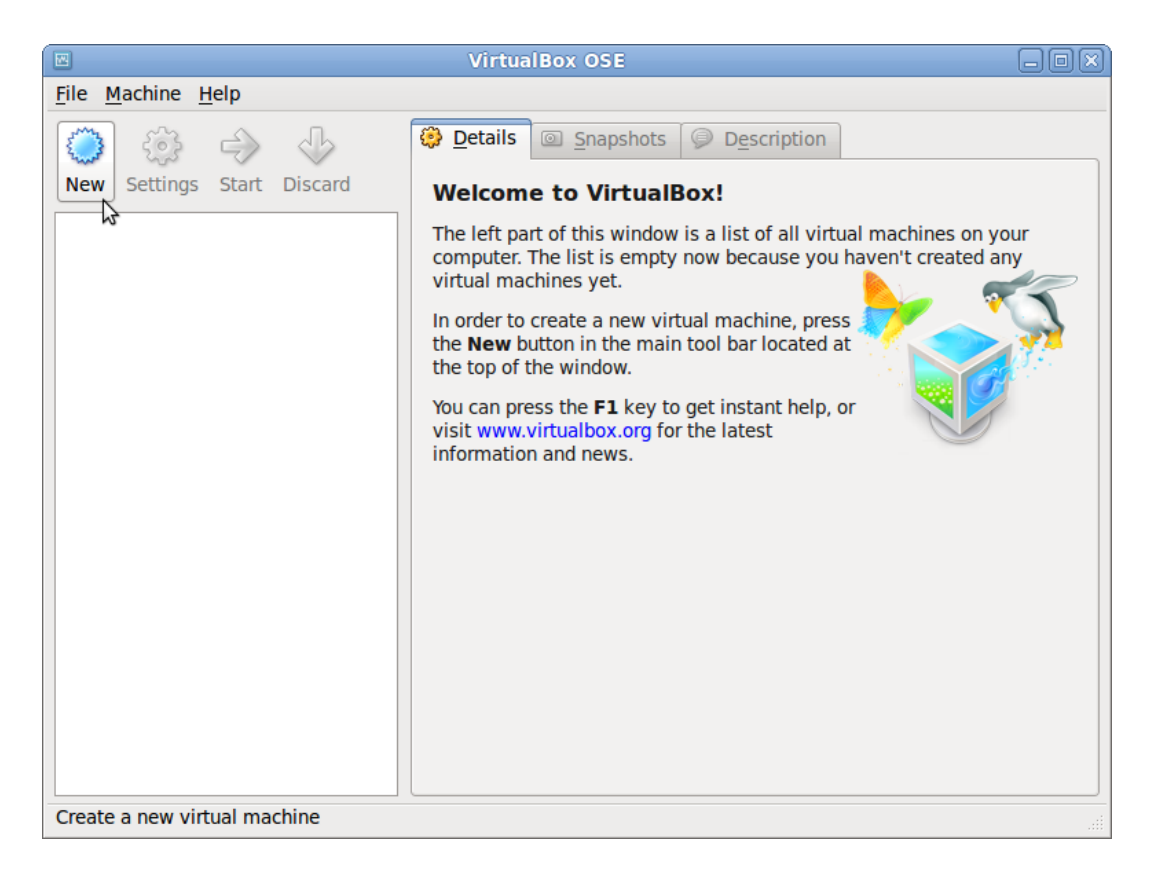

Enter a name such as OSGeo-Live, and choose Linux as the "Operating system", and Ubuntu (64 bit) as the "Version".

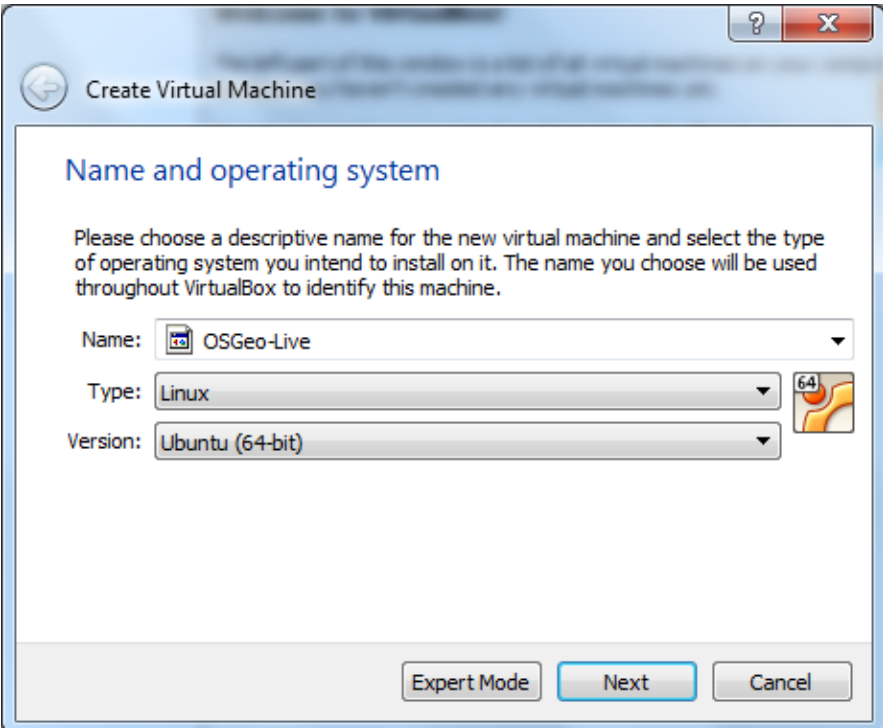

*If you don't see the 64 bit option, than contact the lecturer. Some settings need to be changed in the BIOS of your computer.*

 $\triangleright$  Click Next

In the next screen set the memory to 1024 MB (or more if your host computer has more than 4GB).

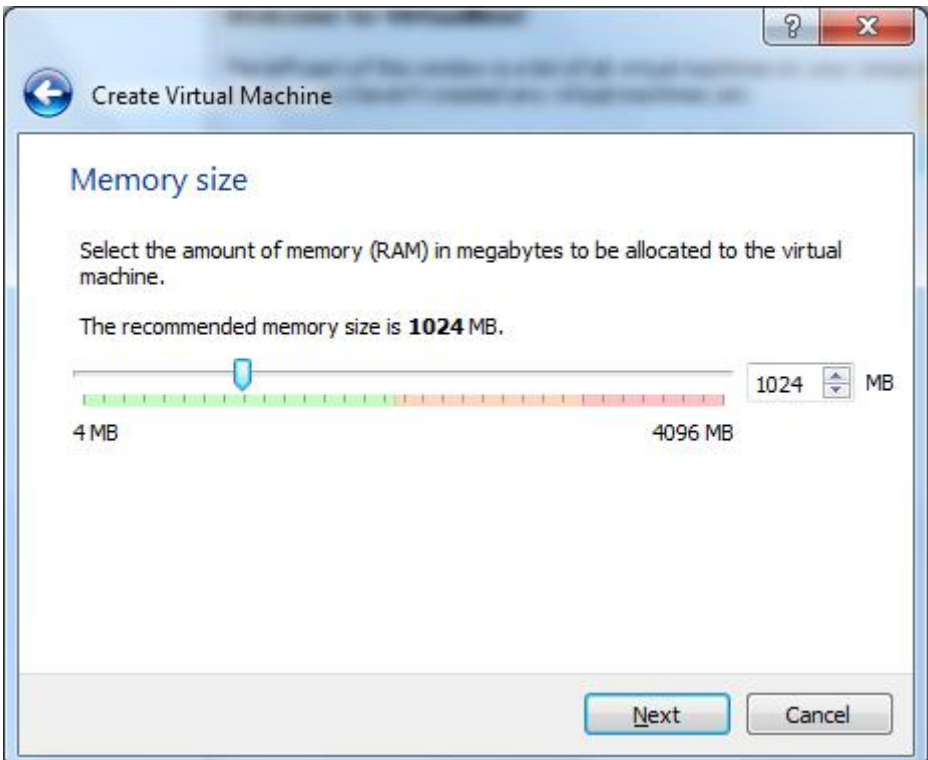

Continue to the next screen and choose "Use an existing virtual hard disk file" . Now click on the **button** to browse to where you saved the osgeo-live-vm-10.0.vmdk file. Select this file and press Create.

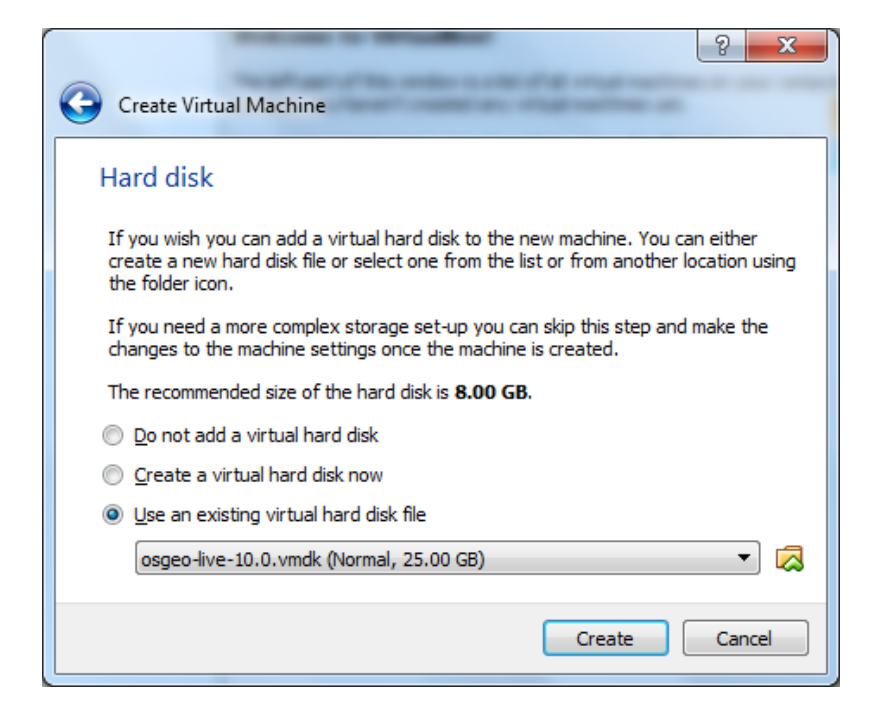

 $\triangleright$  Once the VM is created, click on the Settings button. In the "User Interface" section, select "Show at top of screen" for the Mini toolbar.

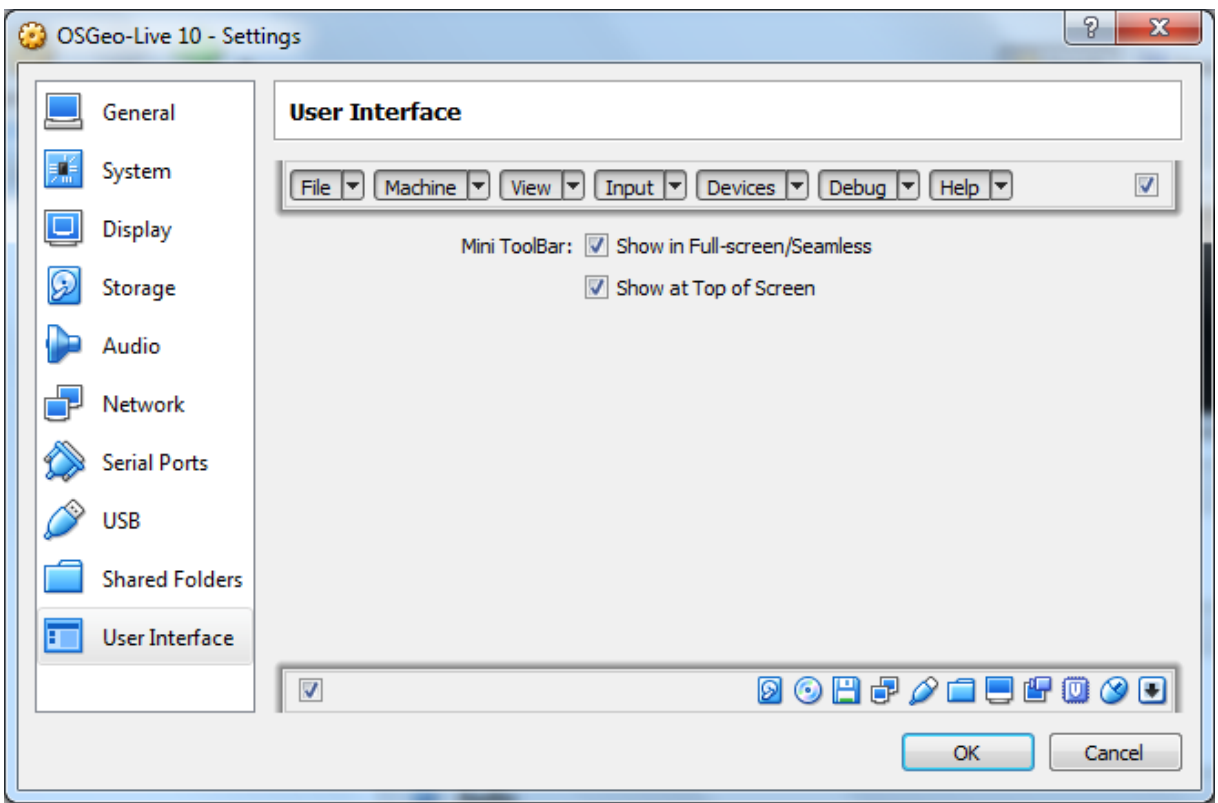

Go to the "Display" section and increase video memory to 32 or 64 MB.

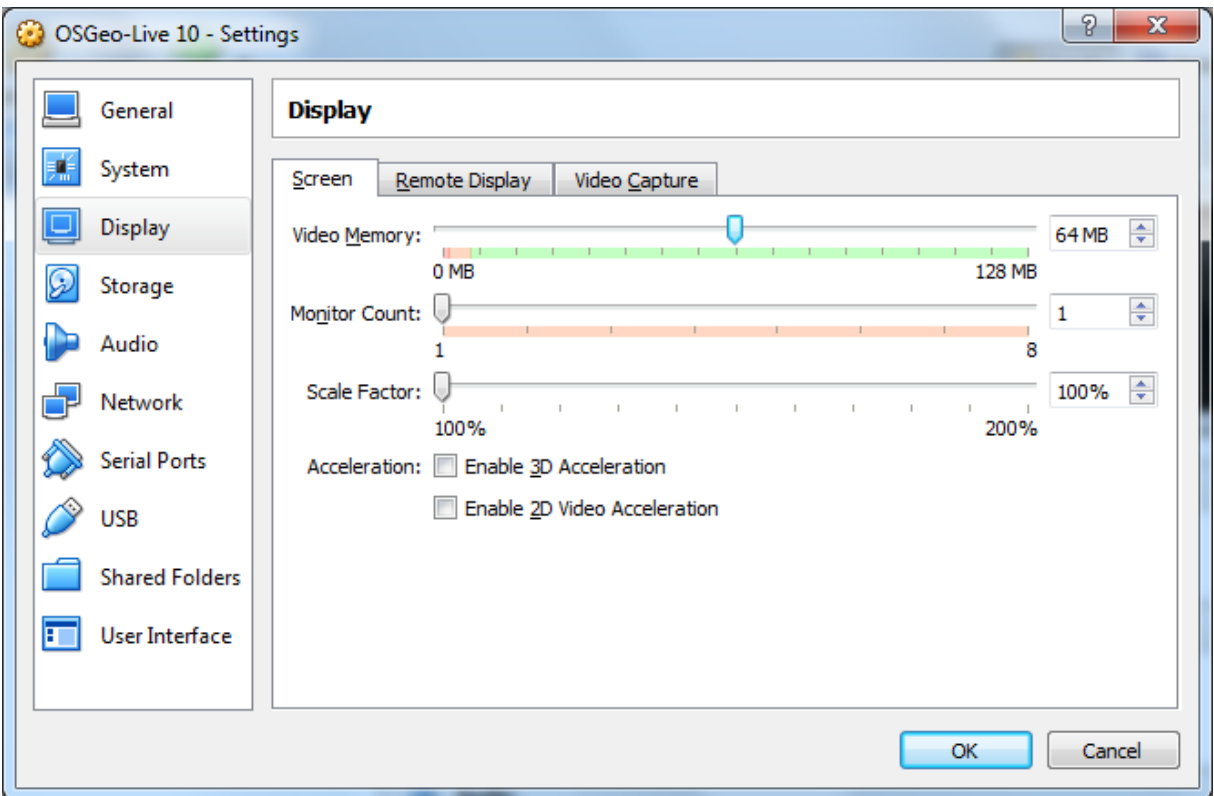

In addition, move to the "Shared Folders" section, and click the "Add folder" (green + icon on the right) to find a directory on your host computer that you wish to share inside the VM. In the SNIEAU training we will store the course data in a folder SNIEAU on you hard disk.

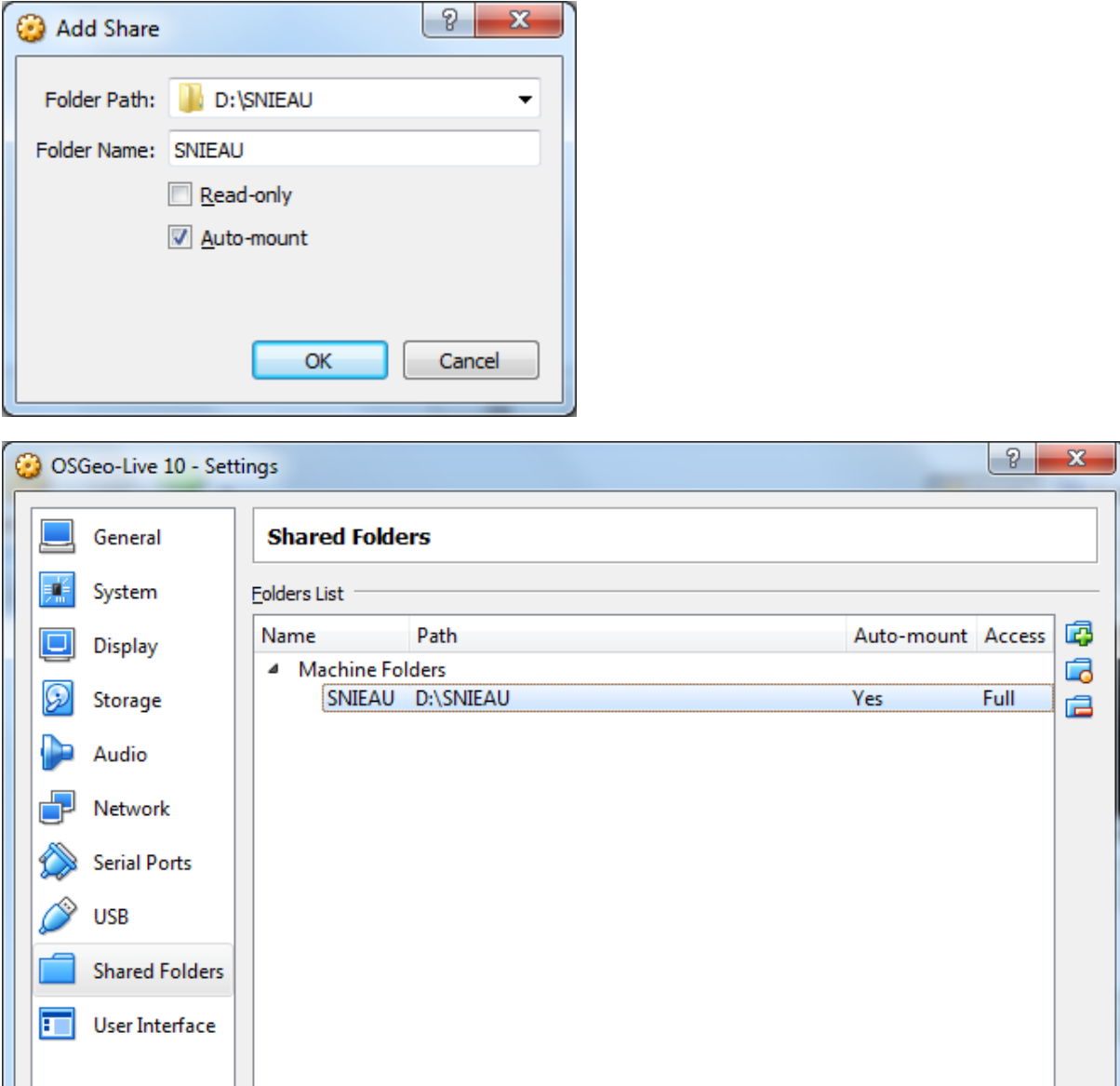

You can select to make the shared folder read only, and auto-mounted. Once the "Folder path" and "Folder name" are defined, click OK, and again OK to finish and close the settings window.

 $OK$ 

Cancel

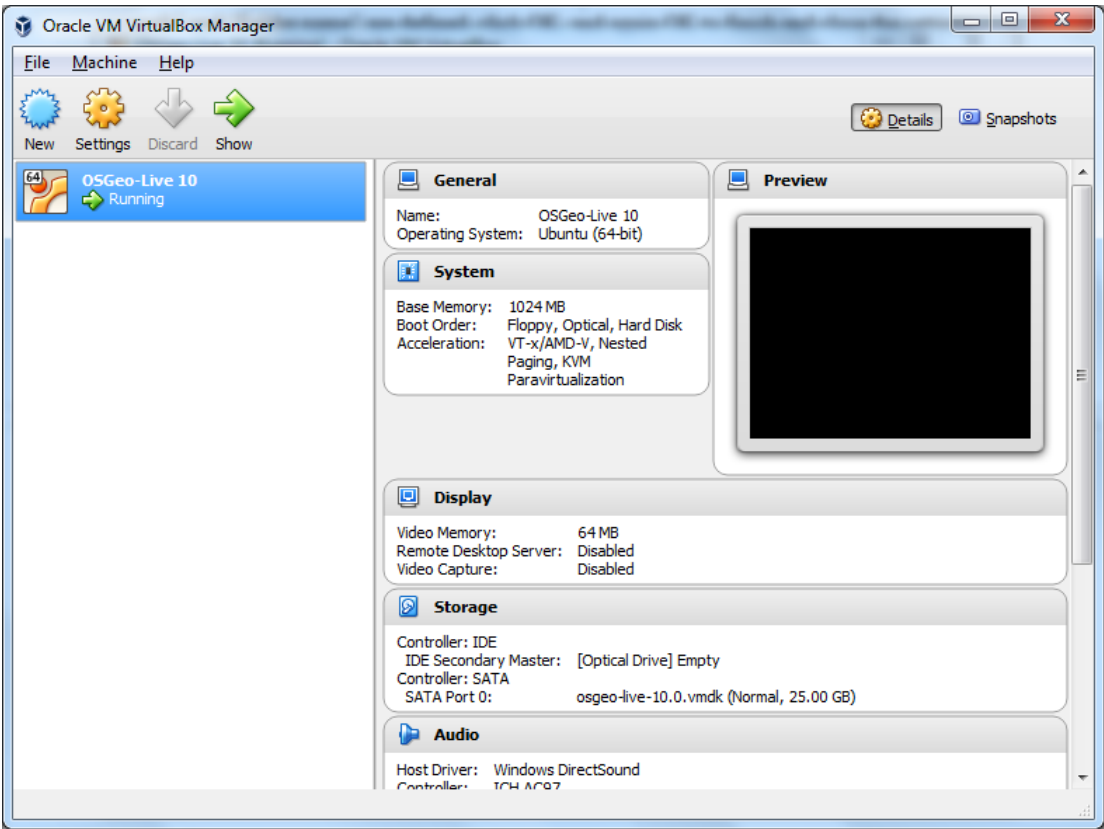

## **Running the Virtual Machine and mounting a shared folder**

Now bootup the VM by clicking the Start button  $\sqrt{2}$ .

Once the OSGeo system comes up, open a terminal window. You find a button with >\_ at the

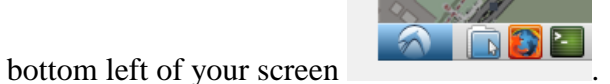

In the terminal window, first make a folder SNIEAU by typing:

user@osgeolive:~\$ mkdir GIS

user@osgeolive:~\$ sudo mount -t vboxsf SNIEAU /home/user/SNIEAU

Press <Enter> after each command. It will ask a password. The password is: user. Your screen will look like this:

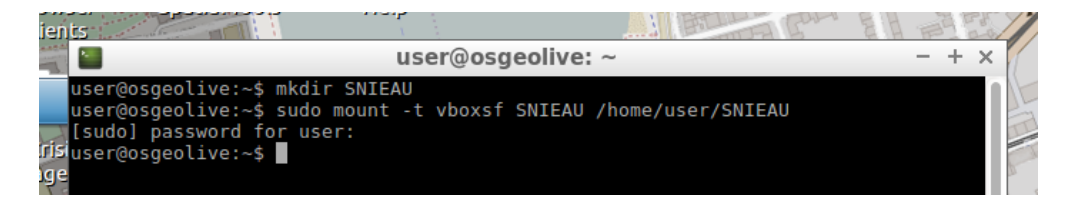

Now files on your host machine in the chosen folder will also be available in the VM in the "SNIEAU" folder in user's home directory.